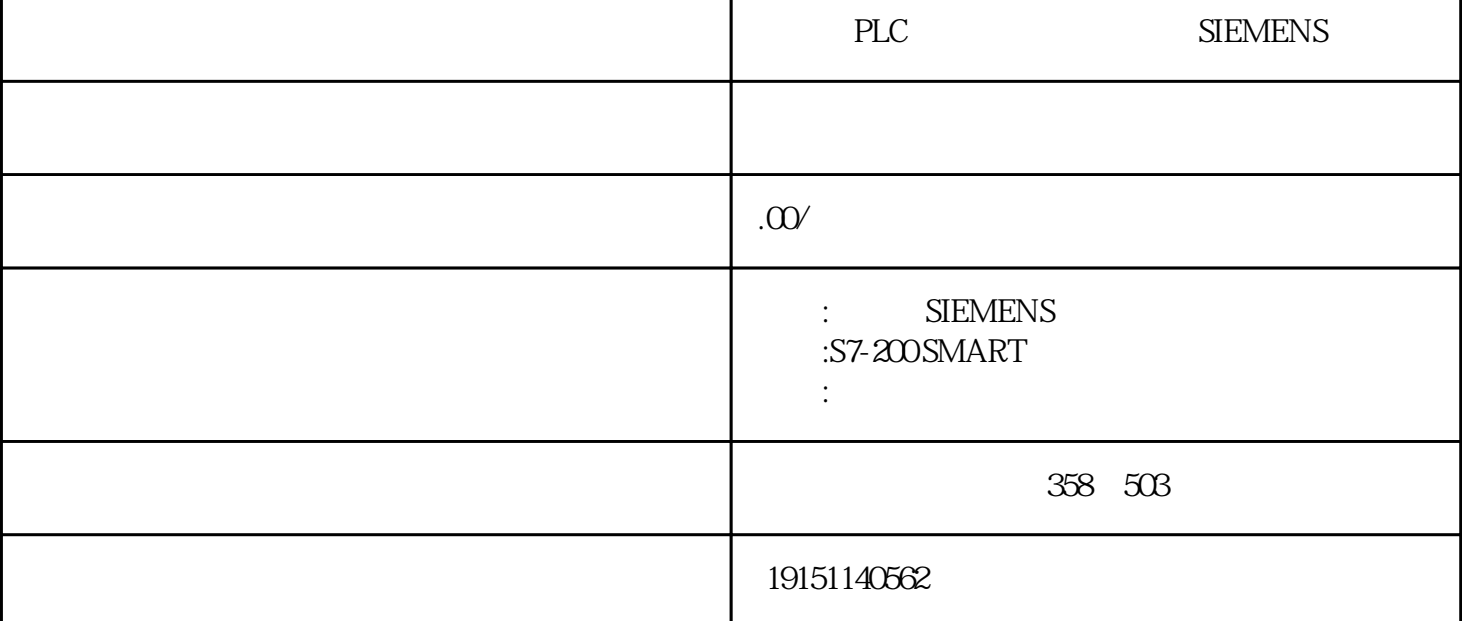

The PLC SIEMENS PLC, PLC, PLC, PLC, PLC, PLC, P S7~300/400的过程映像分区与中断功能配合,可以显著地减少PLC的输入、输出响应时间。过程映像区分 为OB1(主程序)过程映像(OB1-PI)和过程映像分区(PIP)。每次扫描循环刷新一次OB1过程映像。S7-400 CPU\*多可以使用15个过程映像分区。 下面举例说明过程映像分区的使用方法。在硬件组态时,将某些U/O模块分配给过程映像分区PIP2,再 将PIP2分配给时间中断组织块OB10,这样这些I/O模块就被分配给OB10。用STEP7指定的过程映像分区中 的UO地址不再属于OB1过程映像输入/输出表。在调用OB10时,CPU自动读入被组态为属于过程映像分 区PIP2的输入模块的输入值,OB10被执行完后,输出值被立即写至被组态为属于PIP2的输出模块。  $57-30$  /  $(32)$  /  $40$  \*\* 32 2  $40$  amm( $\frac{5FLED}{2}$  amm( $\frac{120}{2}$  amm( $\frac{120}{2}$  DINTEP $\frac{3D}{2}$   $\frac{125}{2}$   $\frac{300}{2}$   $\frac{300}{2}$ PLC SIEMENS PLC, PLC, P LC

STEP7 a.新建一个项目。执行菜单命令"项目"→"新建",在出现的"创建新项目"对话框中(见图2-122), 可以修改项目的名称,或者使用系统指定的名称。点击"路径"输入框右边的"…"按钮,可以修改保存 项目的路径。点击"创建"按钮,开始生成项目。 b.添加新设备。双击项目树中的"添加新设备",将会出现如图2-123所示的对话框。点击其中的"SIMAT IC PLC"按钮或"SIMATIC HMI"按钮,选中要添加的设备的订货号,然后点击"确定"按钮,可以添加一个S 7-1200PLC或精简系列面板设备。在项目树、硬件视图和网络视图中可以看到添加的设备。 c. "STEP7 Basic (") + " " " (") + " (") + " " " ") + " " (") + " (") + " (") + " (") + " (") + " (") + " (") + " (") + " (") + " (") + " (") + " (") + " (") + " (") + " (") + " (") + " (") + " (") + " (") + " (") + " (") + 27" UPDAT PO" SFC26" UPDAT\_PI" SFC 2  $I/O$  (PI/PQ) The PLC SIEMENS PLC , PLC , P (PI)  $(PQ)$   $(PQ)$   $(1/Q)$   $(2Q)$   $(1/Q)$   $(2Q)$   $(2Q)$   $(2Q)$   $(2Q)$   $(2Q)$   $(2Q)$   $(2Q)$   $(2Q)$   $(2Q)$   $(2Q)$   $(2Q)$   $(2Q)$   $(2Q)$   $(2Q)$   $(2Q)$   $(2Q)$   $(2Q)$   $(2Q)$   $(2Q)$   $(2Q)$   $(2Q)$   $(2Q)$   $(2Q)$   $(2Q)$   $(2Q)$   $(2Q)$   $1/\text{O}$  I/Q / CPU " "" ""  $\frac{1}{2}$ <br>2)I/Q PU/PQ /  $\frac{1}{2}$  /  $\frac{1}{2}$  PI/PQ  $3I/Q$  PI/PQ  $I/Q$  PI/PQ

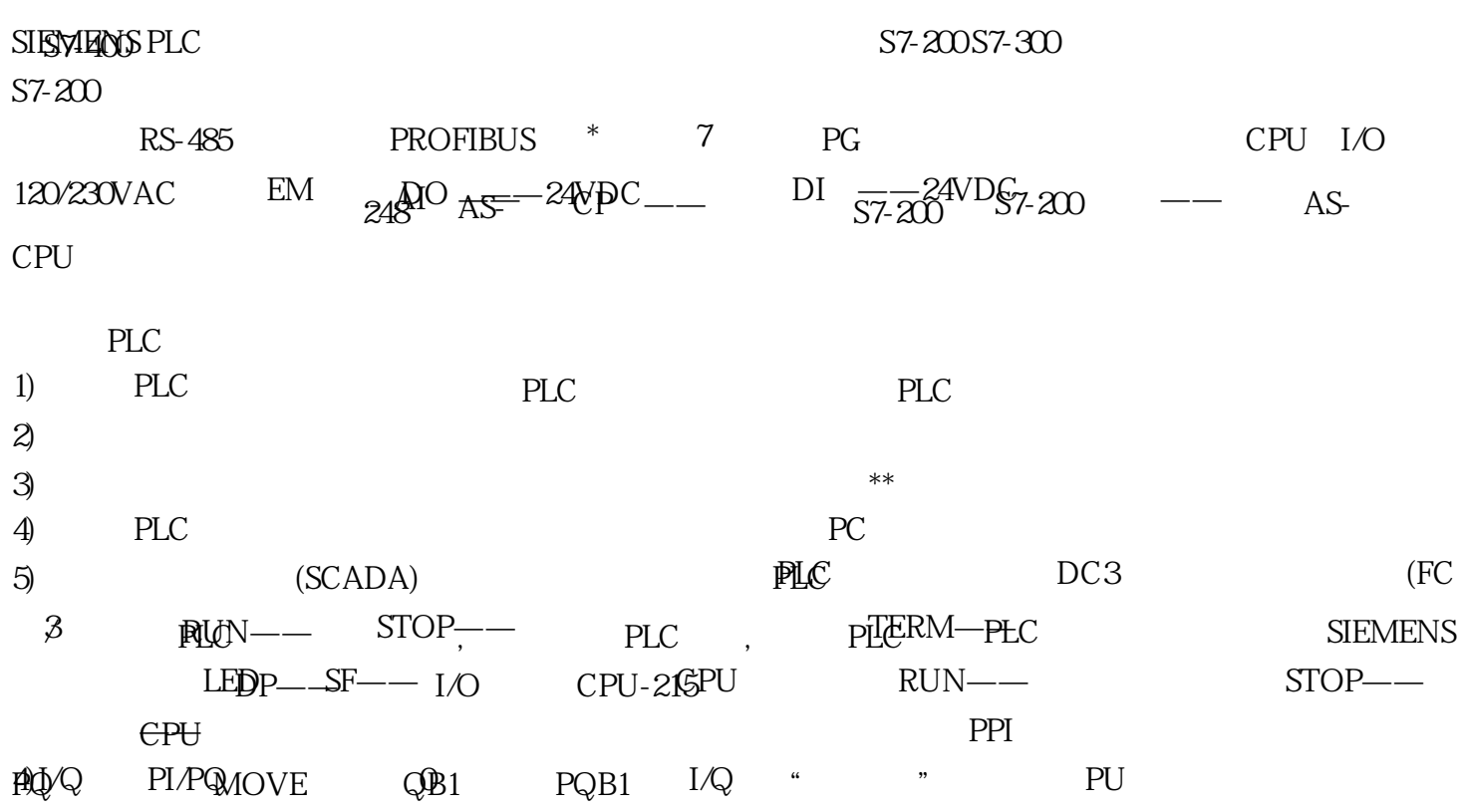